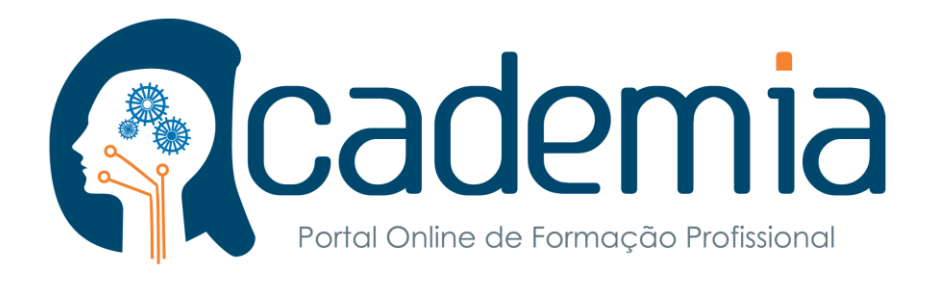

# **MANUAL DO PORTAL**

Guia para escolas/instituições

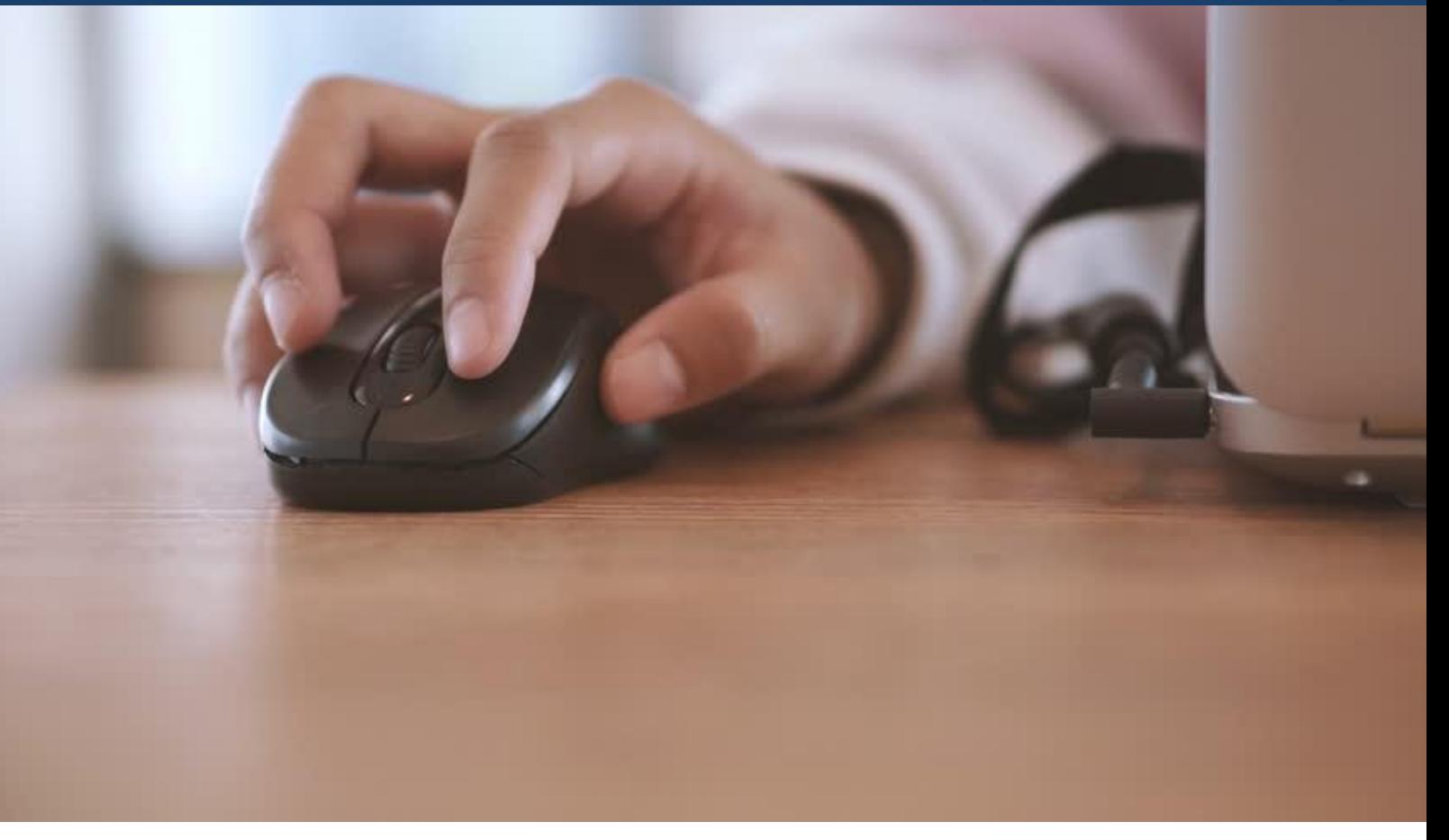

[www.academia.co.mz](http://www.academia.co.mz/)

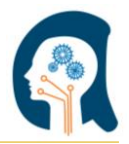

## ÍNDICE

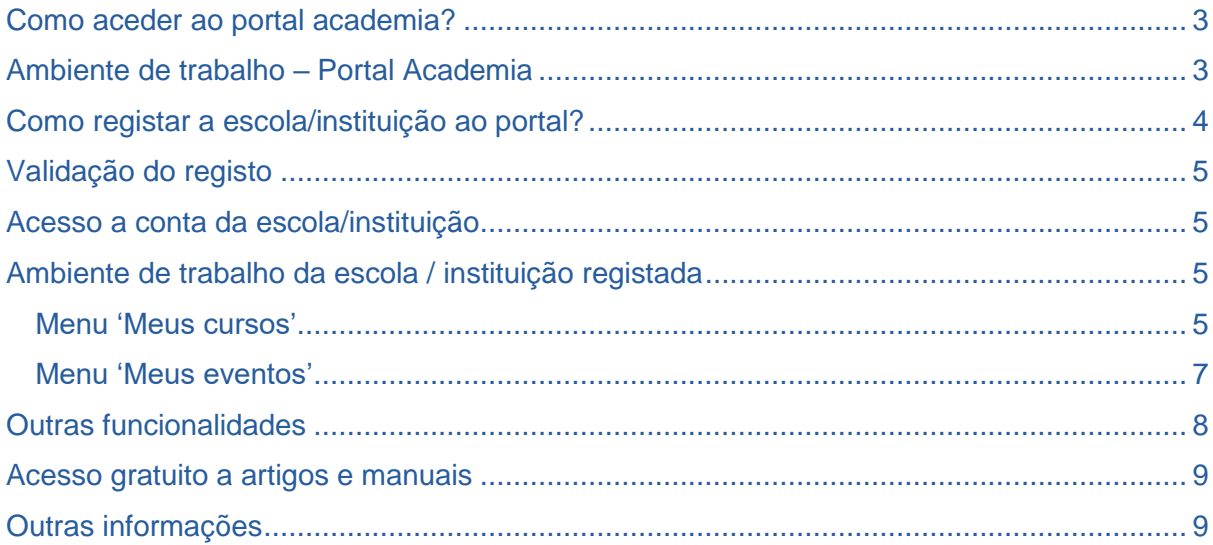

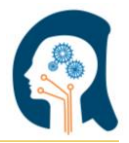

O [academia.co.mz](http://academia.co.mz/index.php) é um portal on-line com intuito de diminuir a distância entre os que procuram cursos de formação profissional e as escolas / instituições que leccionam, e viceversa. Este manual serve como guia para as diversas utilidades que o portal dispõe.

<span id="page-2-0"></span>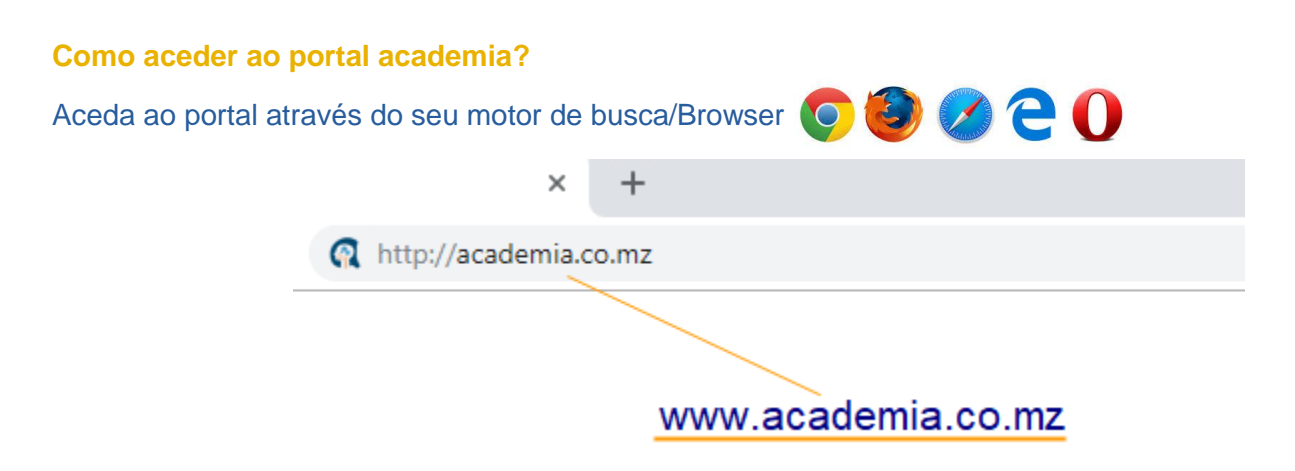

#### <span id="page-2-1"></span>**Ambiente de trabalho – Portal Academia**

O Portal Online de Formação Profissional, **academia** está disponível em português e é de uso fácil e bastante intuitivo.

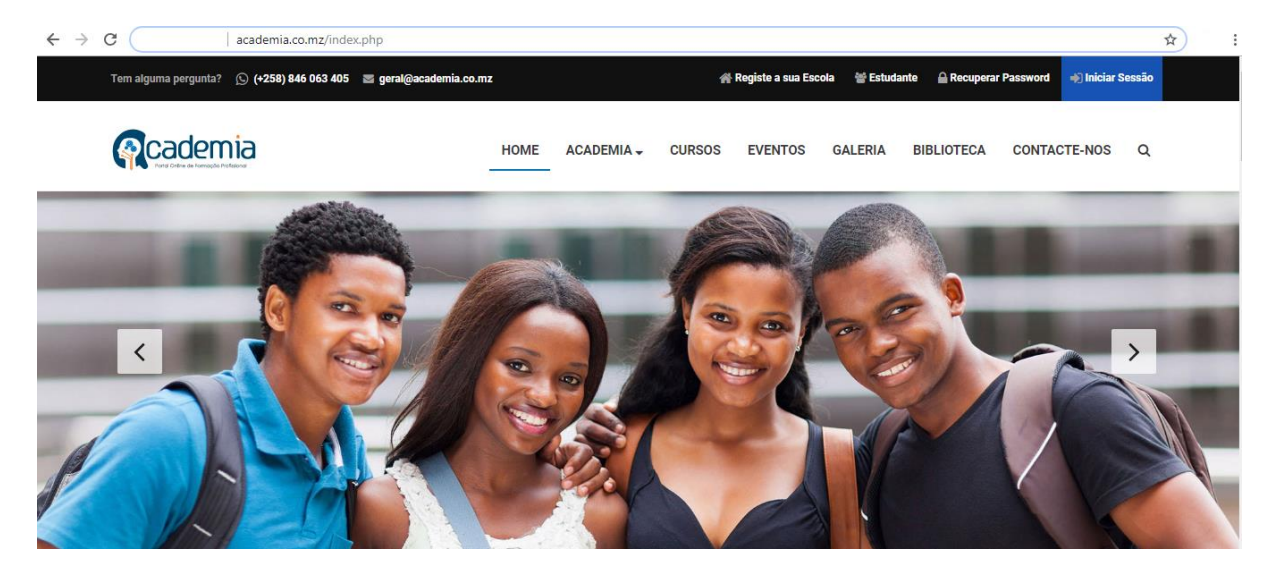

A partir do ecrã principal pode se aceder a vários menus que dispõem de variadas informações relacionadas como cursos, eventos, biblioteca onde poderá descarregar gratuitamente vários artigos e manuais de vários cursos.

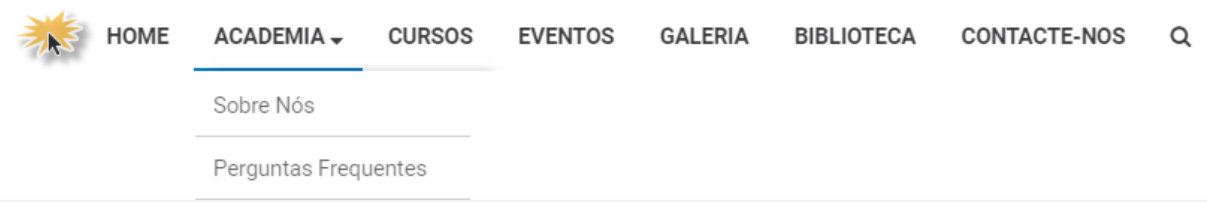

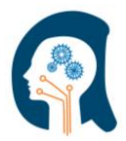

### <span id="page-3-0"></span>**Como registar a escola/instituição ao portal?**

No canto superior direito do portal do Academia….

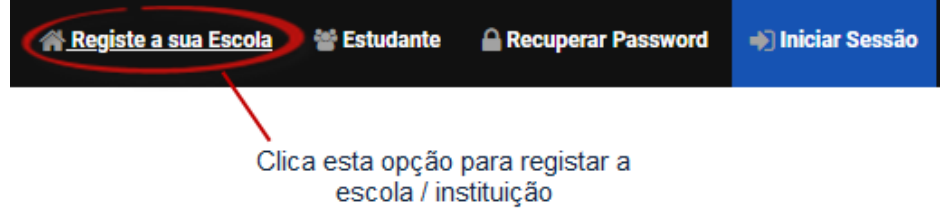

No ecrã seguinte, deverá preencher os campos **(\*) 1** com os dados solicitados (exemplo  $abaixo<sup>2</sup>$ )

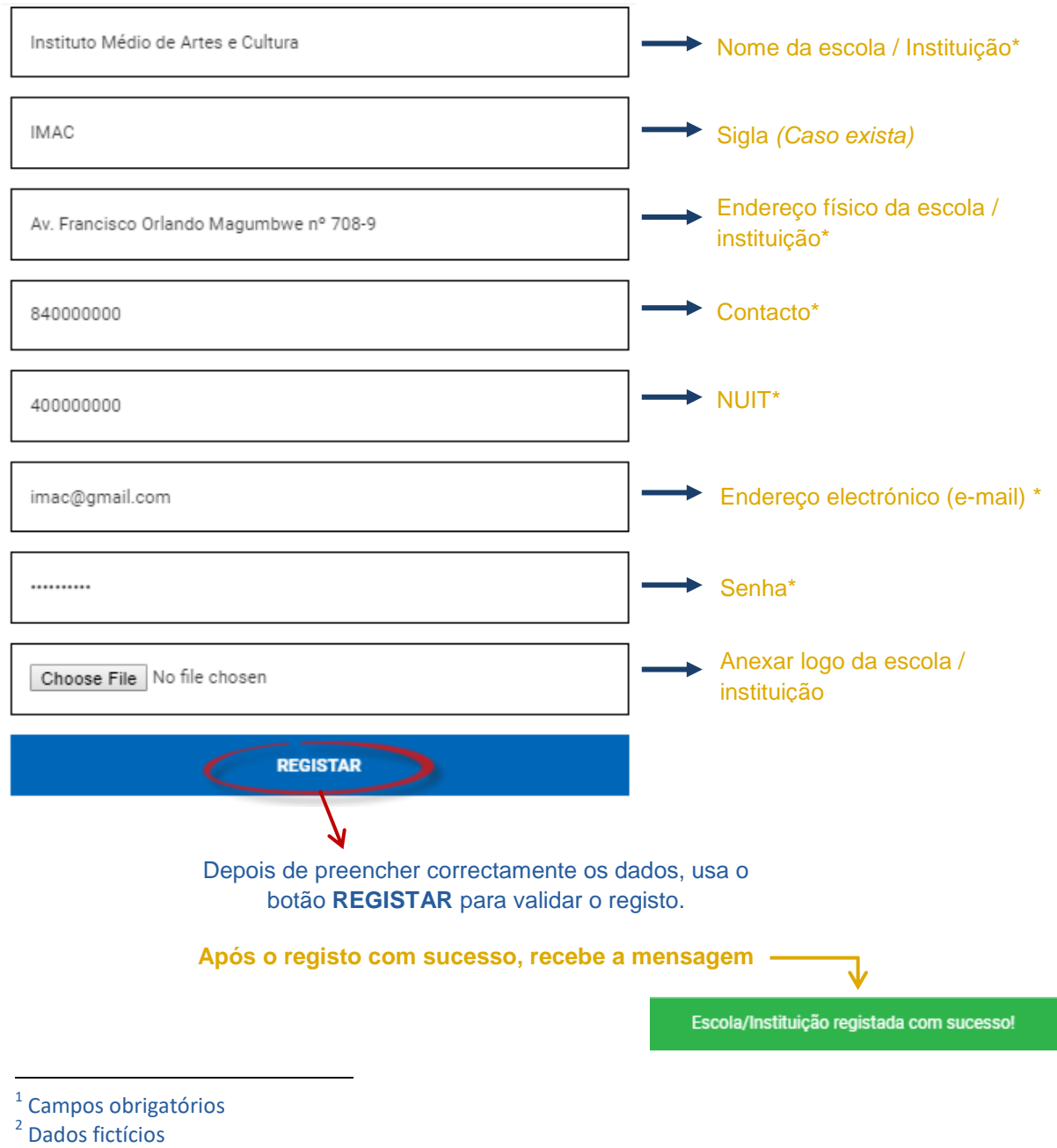

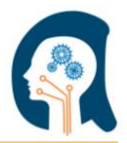

#### <span id="page-4-0"></span>**Validação do registo**

Ao registar uma escola/instituição é importante que os dados preenchidos sejam os mais actualizados possíveis. Após o registo, um e-mail de pedido de activação será enviado ao endereço electrónico usado no cadastro. **Siga as instruções do e-mail!**

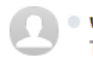

· website@academia.co.mz To: imac@gmail.com

Nome: Instituto Médio de Artes e Cultura Instituto Médio de Artes e Cultura Registou com Sucesso a sua conta no academia.co.mz. Por favor clique no link abaixo para activar a sua contalClique aqui para activar a sua contal

#### <span id="page-4-1"></span>**Acesso a conta da escola/instituição**

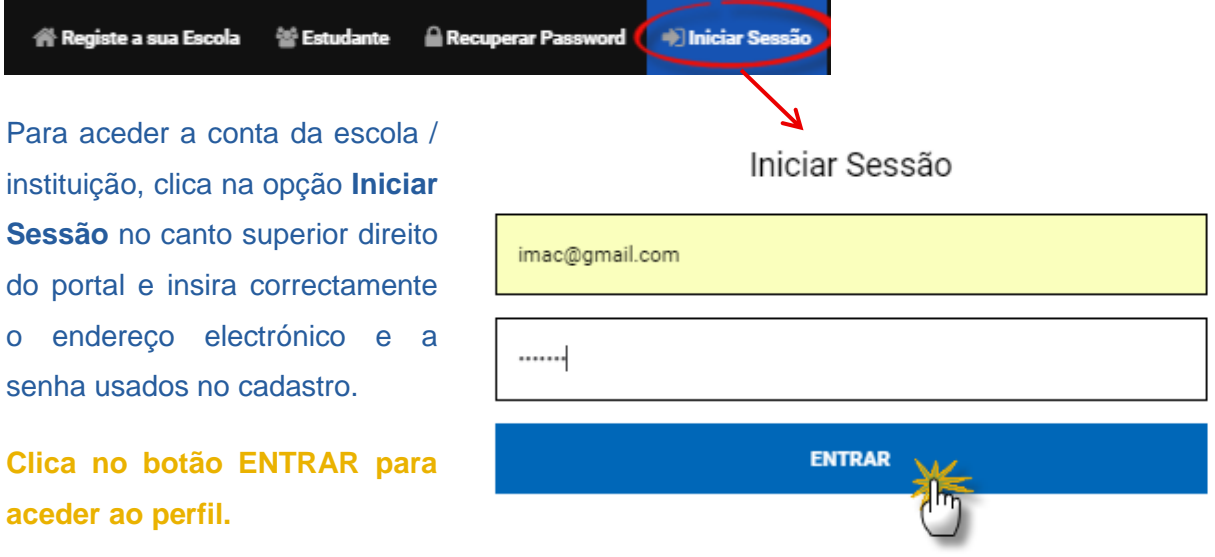

#### <span id="page-4-2"></span>**Ambiente de trabalho da escola / instituição registada**

O ambiente de trabalho da escola / instituição devidamente registada permite acessos aos menus dos cursos e dos eventos | MEUS CURSOS | MEUS EVENTOS | donde poderá registar novos cursos / eventos (disponíveis após validação pelo administrador da plataforma), assim como editar / remover cursos e eventos já publicados.

#### <span id="page-4-3"></span>**Menu 'Meus cursos'**

Este menu mostra o resumo dos cursos publicados pela escola / instituição, e o perfil criado no portal permite que o usuário registe novos cursos, edite ou elimine os cursos já publicados. Através da opção **poderá aceder** à descrição detalhada do curso (informações inseridas durante o registo do curso). Os cursos registados tornam-se disponíveis após validação pelo administrador da plataforma, através de envio de um e-mail (ao endereço usado no cadastro) de confirmação e por conseguinte publicação do mesmo.

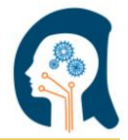

**NOTA: Em caso de não receber e-mail de activação do curso 48h após efectuar o registo, entra em contacto com os administradores da plataforma através dos contactos dispostos no fim deste manual!**

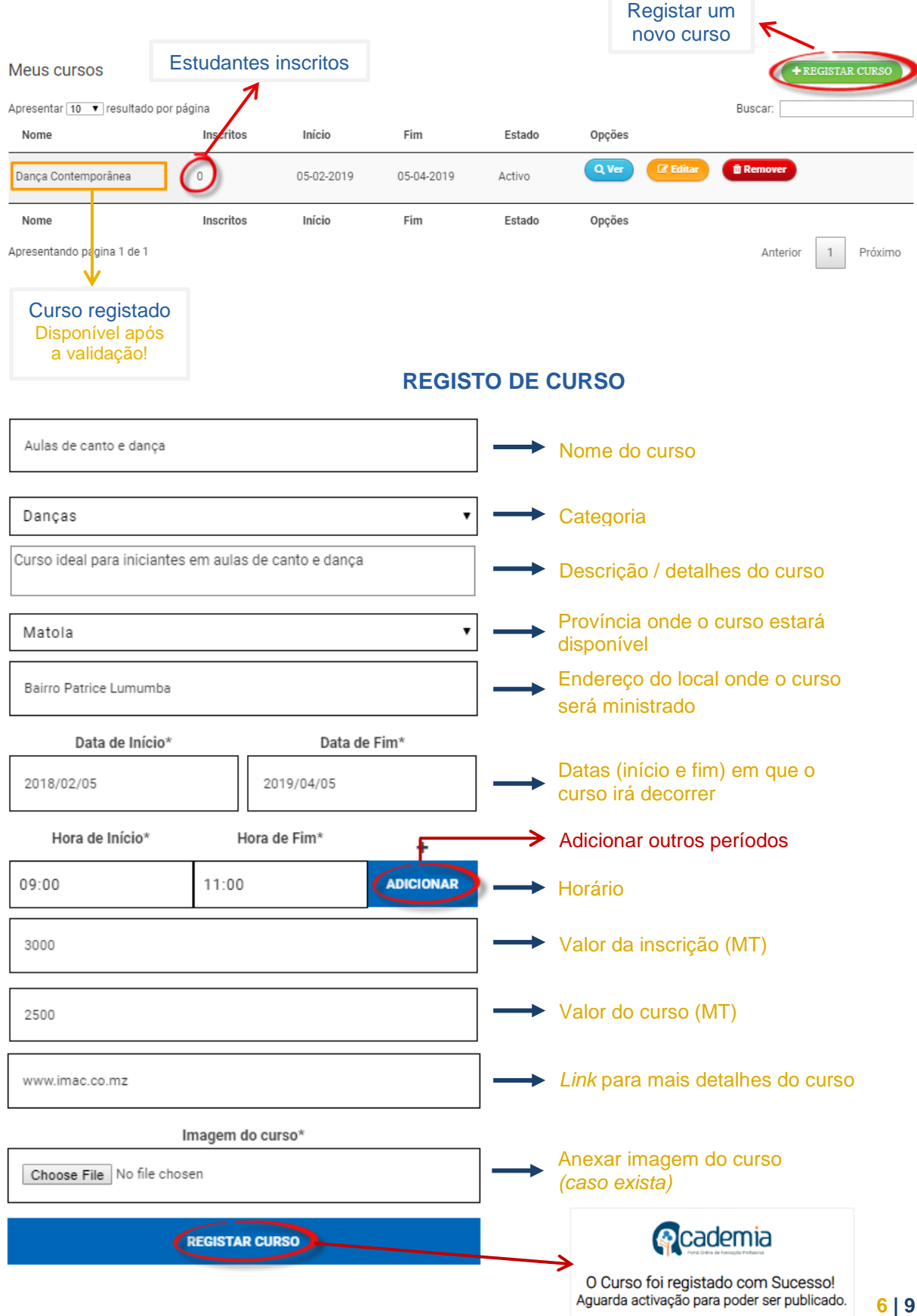

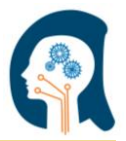

#### <span id="page-6-0"></span>**Menu 'Meus eventos'**

As escolas / instituições podem publicar os seus eventos (jornadas científicas, feiras de ciência, concursos etc.) através do portal academia usando o menu

À semelhança dos cursos registados, os eventos só ficam disponíveis para os visitantes do portal após a validação pelo administrador, sendo que 48h depois do registo poderá contactar a equipa de gestão da plataforma caso não esteja disponível. Registar

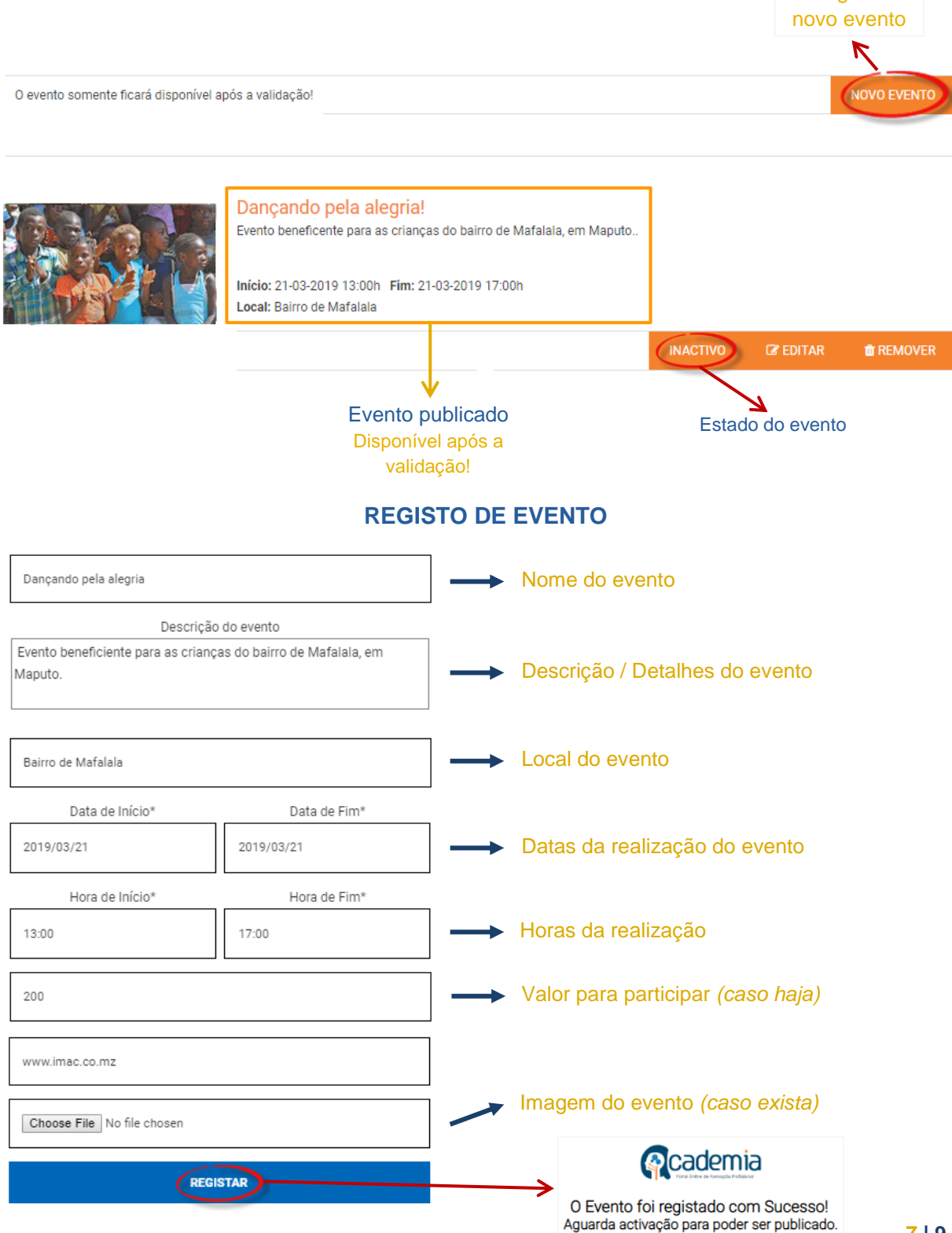

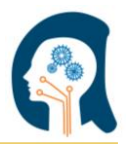

#### <span id="page-7-0"></span>**Outras funcionalidades**

Todos os cursos e eventos validados, para além de ficarem disponíveis no perfil da respectiva escola / instituição de registo, são também disponibilizados através de animações sugestivas, na página principal do portal academia, no menu <sup>HOME</sup>, donde diferentes usuários (que na maioria procuram cursos técnicos) poderão ter acessos e se registarem / inscreverem a partir dos respectivos links.

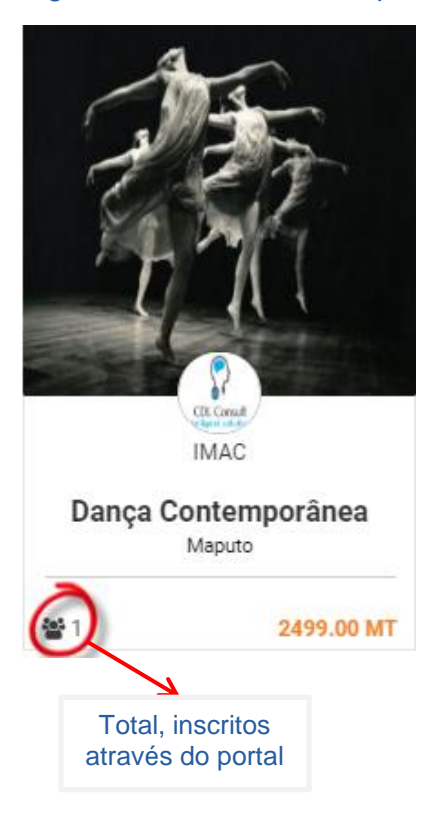

**EVENTOS** as instituições de formação

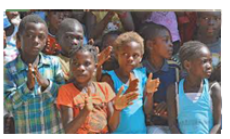

Dançando pela alegria! Evento beneficente para as crianças do bairro de Mafalala, em Maputo..

Início: 21-03-2019 13:00h Fim: 21-03-2019 17:00h Local: Bairro de Mafalala

Todo pré-registo efectuado (num certo curso ou evento) a partir do portal academia, é notificado através de um e-mail enviado ao endereço electrónico da escola / instituição, e a inscrição poderá ser finalizada, bastando, para tal, a escola entrar em contacto com o aluno pré-inscrito.

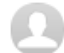

· website@academia.co.mz <website@academia.co.mz> To: imac@gmail.com

Aluno Teste com o email: duamacia@sapo.mz e telemóvel: inscreveu-se ao curso Dança Contemporânea em 10-01-2019

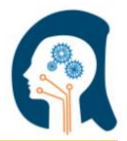

#### <span id="page-8-0"></span>**Acesso gratuito a artigos e manuais**

O portal dispõe de vários artigos e manuais de diversas áreas de educação desde as leis moçambicanas vigentes em diversas áreas, artigos sobre impostos, leis de trabalho e muito mais, através do menu BIBLIOTECA e podem ser descarregados gratuitamente.

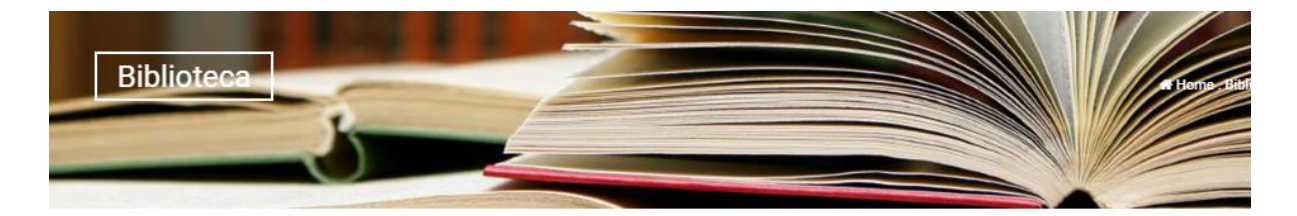

#### **BIBLIOTECA** Biblioteca de artigos e documentos

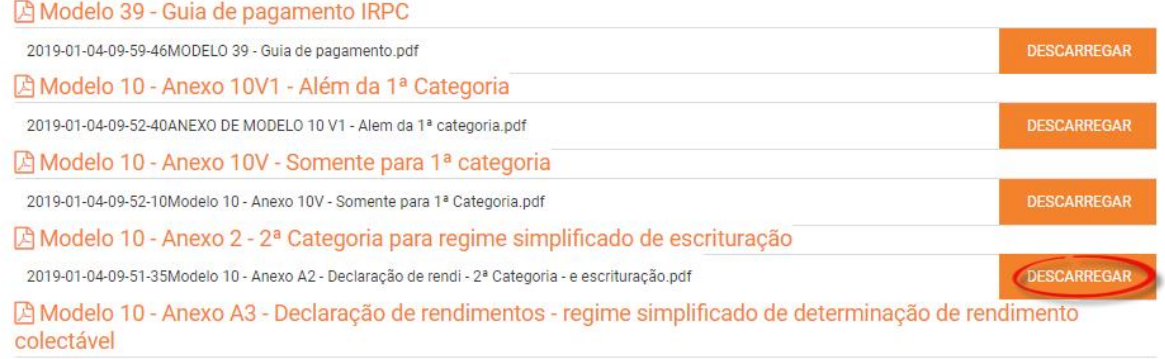

#### <span id="page-8-1"></span>**Outras informações**

O portal academia de forma a facilitar a ligação entre os que procuram cursos técnicos e as escolas / instituições que ministram estes cursos, e, por isso, é de uso bastante fácil e com uma linguagem adaptada de fácil compreensão. Num contexto em que o uso da internet está cada vez mais a se massificar, as escolas / instituições têm a possibilidade de atingir maior número de indivíduos que procuram por cursos técnicos, através de um *click!*  $n$ 

Para mais informações em relação ao portal e/ou pedido de apoio, contacte-nos através:

C. Telefone: (+258) 846 063 405 E-mail: geral@academia.co.mz ◀ Endereço: Rua Consiglieri Pedroso nº 396, 2º Flat 20 Maputo - Moçambique

academia.co.mz